### **1. Instalar la aplicación en su ordenador**

### **1.1 Instalación en Google Chrome**

Para realizar la instalación desde Google Chrome, debe hacer click en el icono que se muestra en la imagen. Lo puede encontrar en la parte superior derecha del navegador.

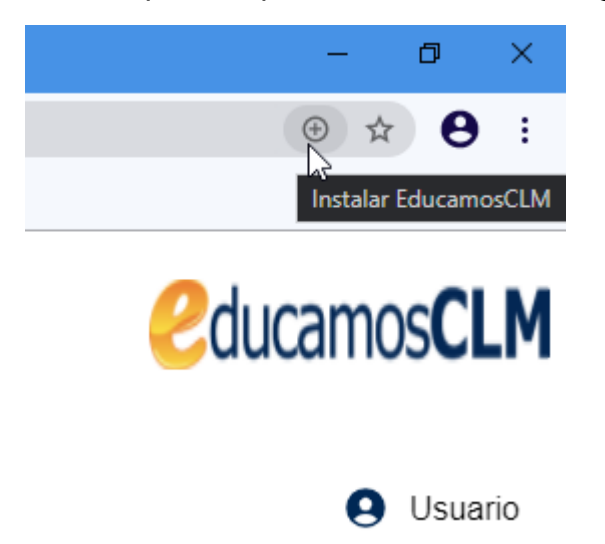

Adicionalmente, puede hacerlo desde el menú de opciones (tres puntos), situado también en la parte superior derecha. Debe hacer click en "Instalar

EducamosCLM..." Tras esto acepte el cuadro de diálogo que aparece haciendo click en "Instalar"

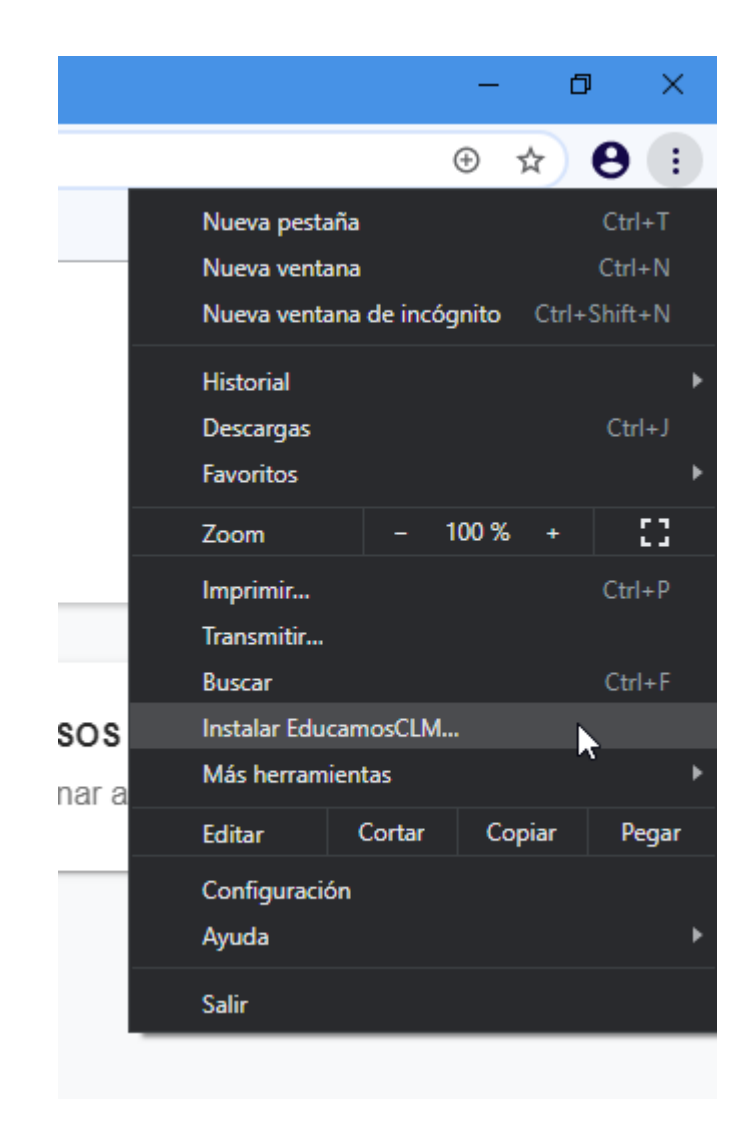

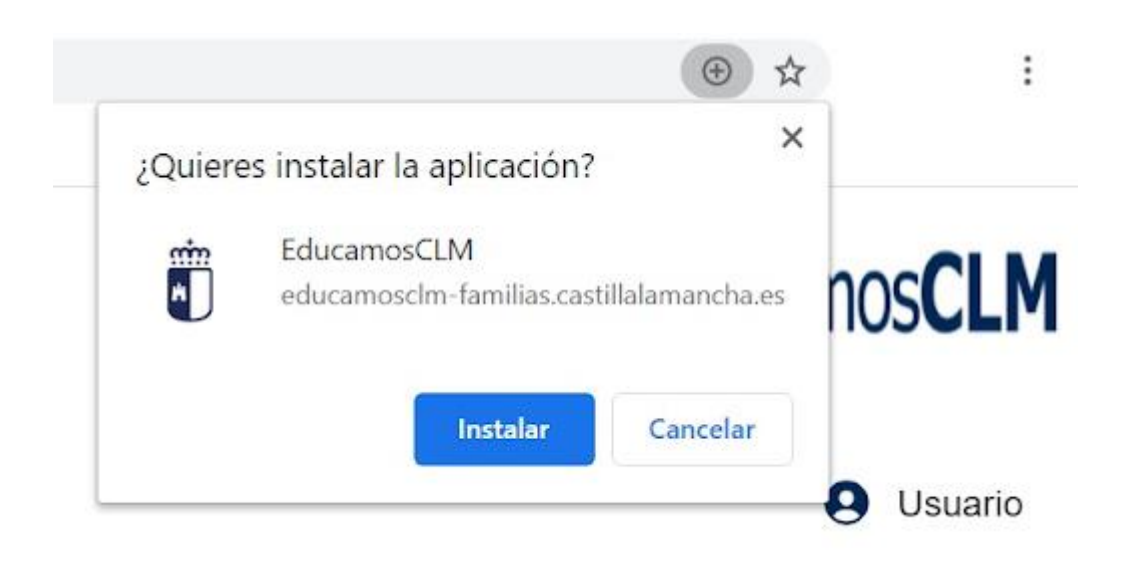

# **1.2 Instalación en Microsoft Edge**

Para realizar la instalación desde Microsoft Edge, debe hacer click en el icono que se muestra en la imagen. Lo puede encontrar en la parte superior derecha del navegador.

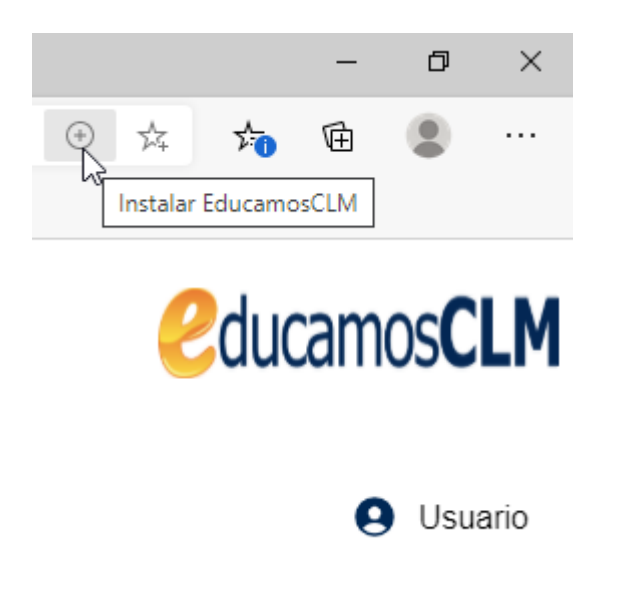

Tras esto acepte el cuadro de diálogo que aparece haciendo click en "Instalar"

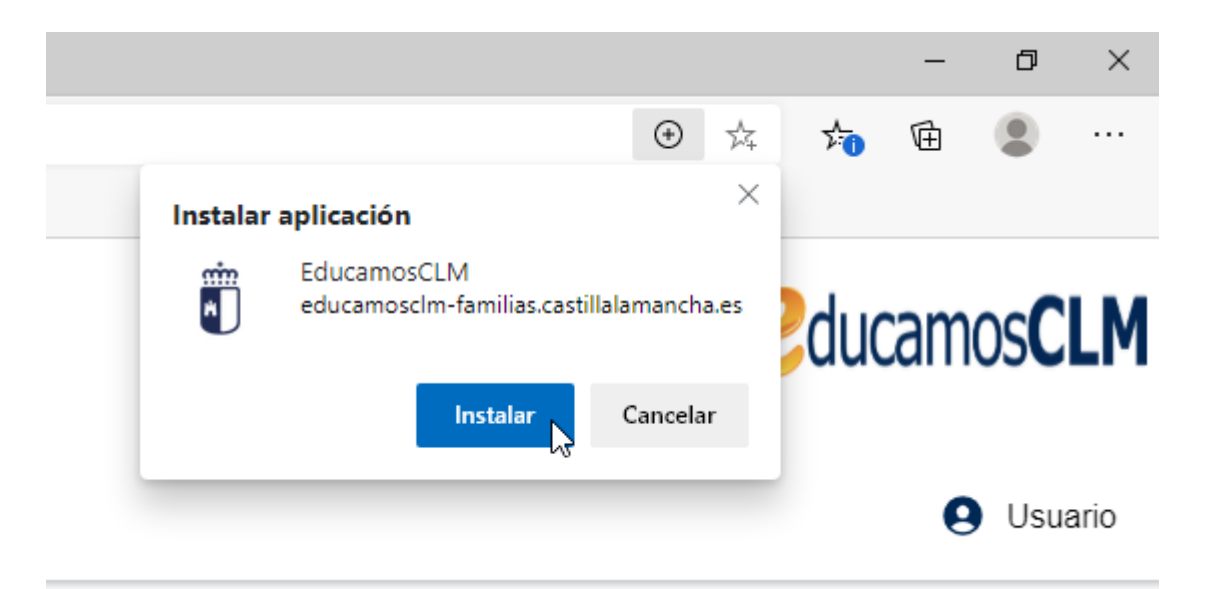

# **2. Instalar la aplicación en su dispositivo móvil**

# **2.1 Instalación en Google Chrome**

La primera vez que acceda a la web el navegador le permitirá incluir la aplicación en el menú de inicio si pulsa en la sección inferior del navegador. En caso de que no aparezca el mensaje del primer paso, tendrá la alternativa siguiente: vaya al menú de opciones en la parte superior derecha de la pantalla y busque la opción "Añadir a la pantalla de inicio". Aparecerá un cuadro de diálogo para que acepte la instalación. Acto seguido aparecerá el siguiente apartado, en el cual deberá finalizar pulsando el botón "Añadir".

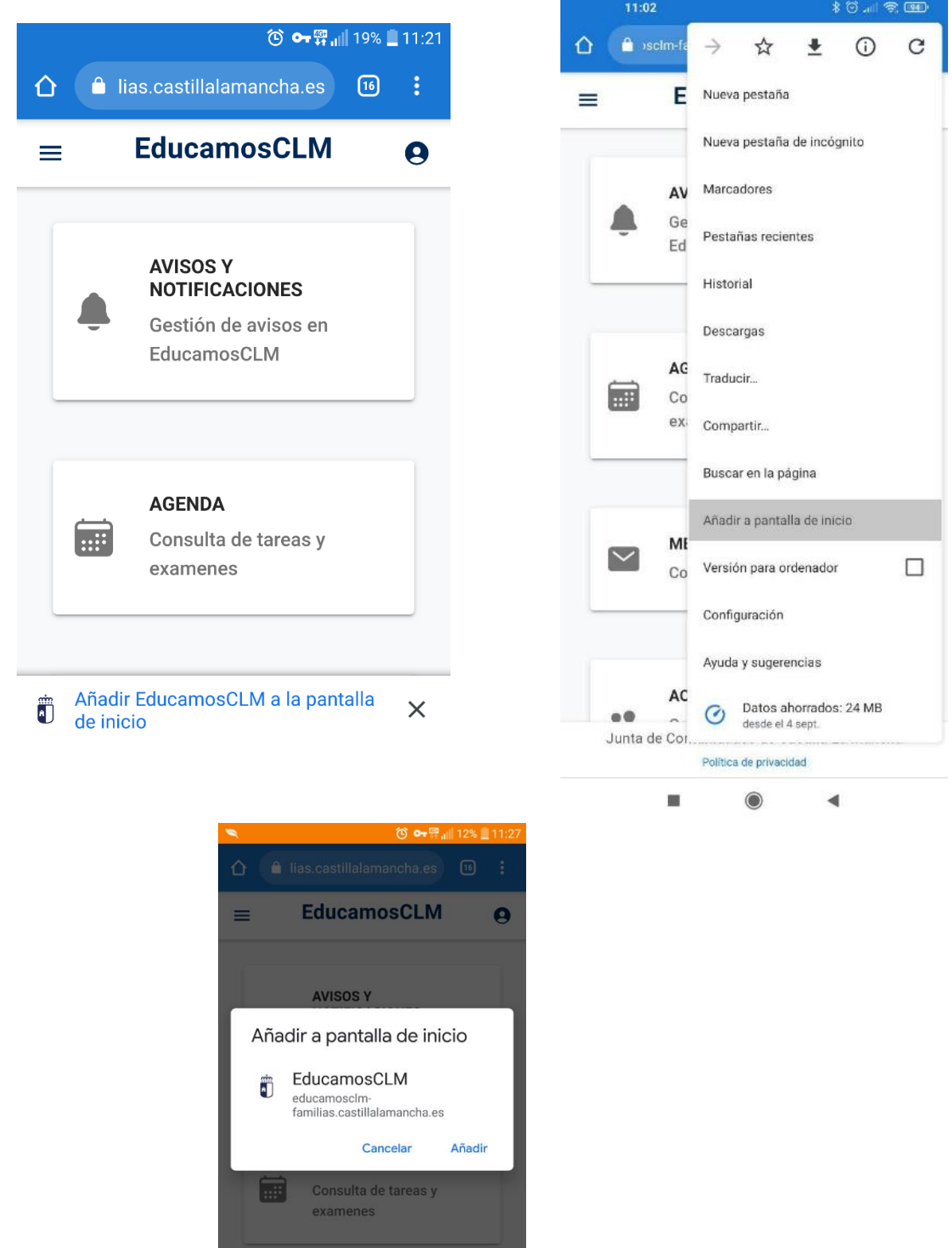

Junta de Comunidades de Castilla-La Mancha

Después de realizar estos pasos la app estará instalada en el inicio de tu teléfono.

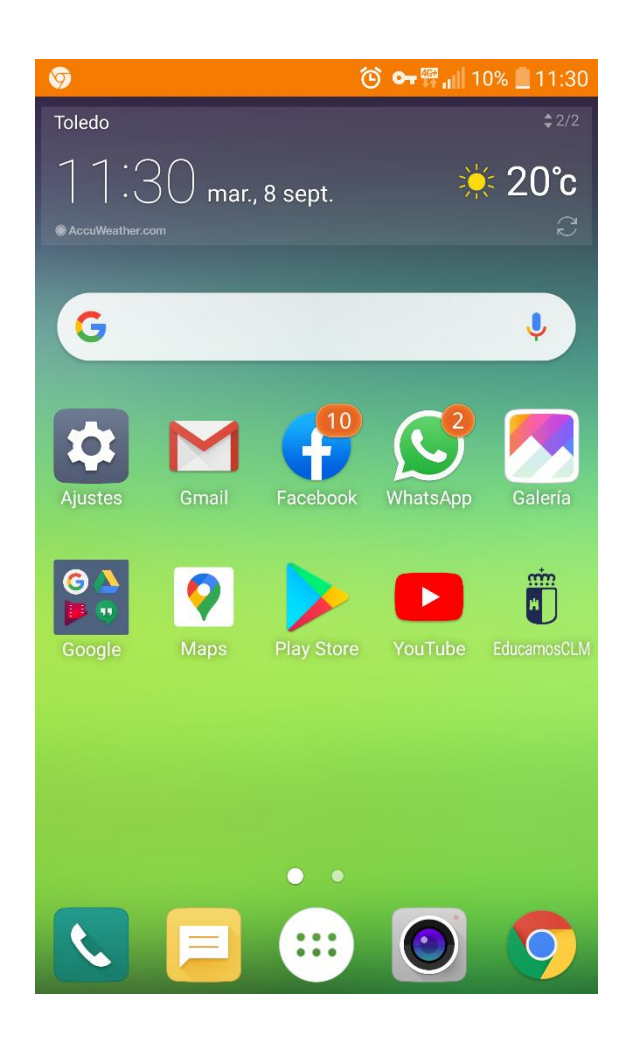

# **2.2 Instalación en Microsoft Edge**

Al entrar a la aplicación desde Microsoft Edge en su teléfono móvil podrá ver en la parte inferior de la pantalla una opción que le permitirá instalar la aplicación en su dispositivo móvil. Haga click en "Añadir EducamosCLM a la pantalla de inicio" y acepte el cuadro de diálogo que le aparecerá a continuación. Si no encuentra la opción de la imagen superior, puede instalar la aplicación abriendo el menú situado en la parte inferior central de la pantalla (tres puntos) y haciendo click en la opción "Agregar a la pantalla"

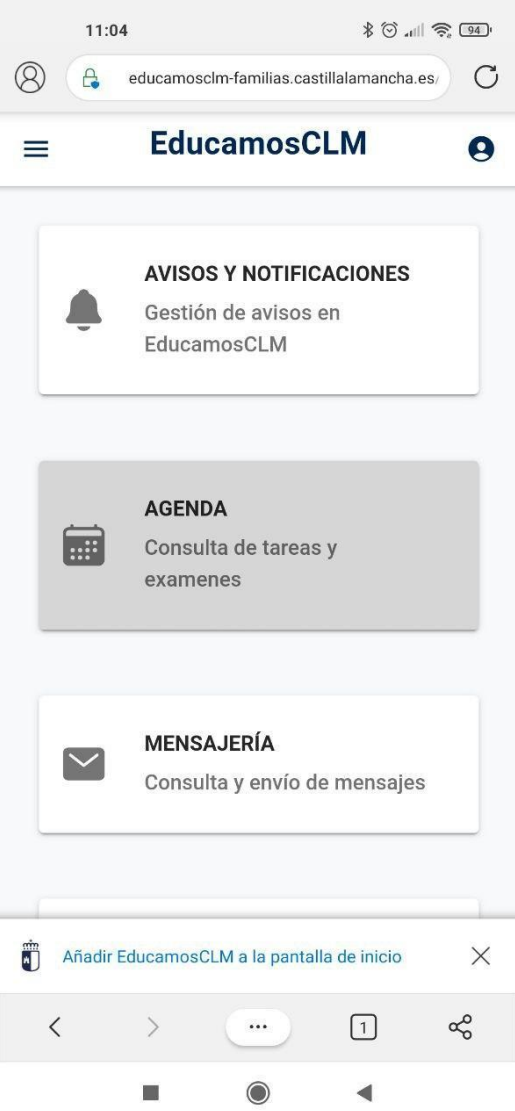

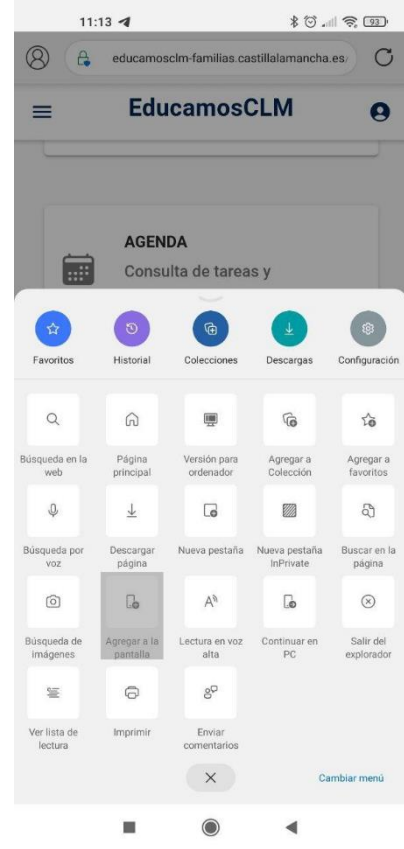

"Añadir".

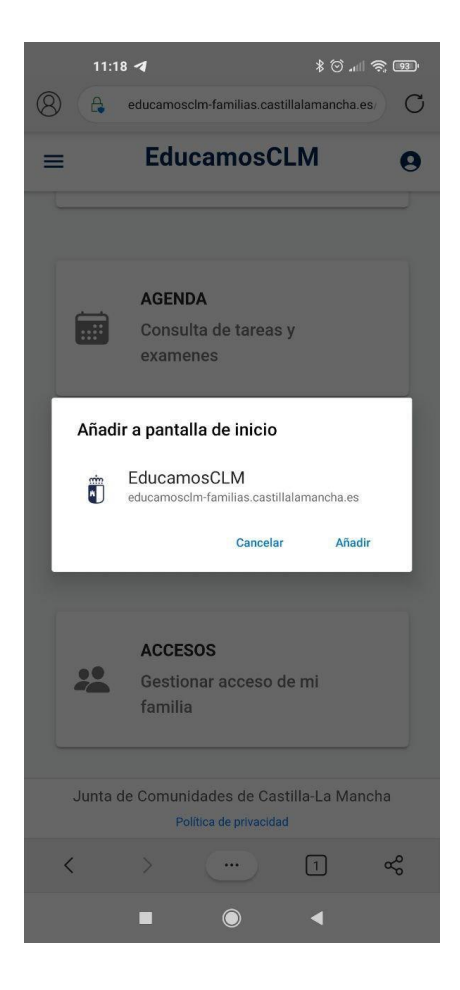

#### **2.3 Instalación en Safari**

Una vez se accede a la web haga click en el botón central en el inferior de la pantalla (botón "Compartir") De esta manera se producirá el despliegue de las opciones, debe seleccionar la opción "Añadir a la pantalla de inicio" Aparecerá un cuadro de diálogo para confirmar la acción. Seleccione "Añadir" Después de realizar estos pasos la app estará instalada en el inicio de tu teléfono.

Sin SIM & VPN

 $9:07$ 

II b

78 %

Reco

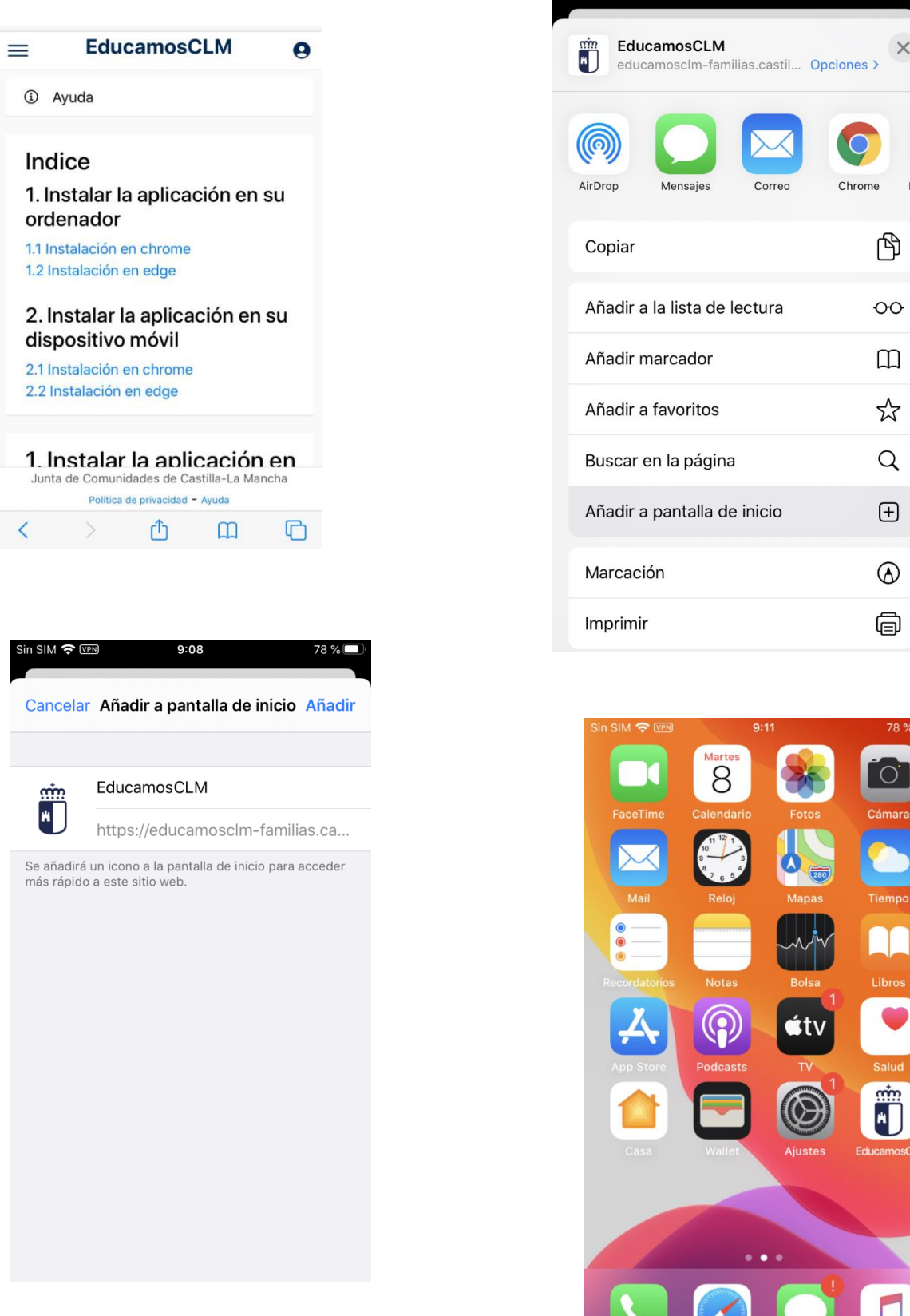

# **3. Notificaciones**

### **3.1 Notificaciones en PC**

Al entrar en la web por primera vez el navegador debe desplegar un apartado donde le preguntará si desea permitir notificaciones entrantes de esta web, debemos darle a la opción de "Permitir" respectivamente en cada navegador.

### **Google Chrome**

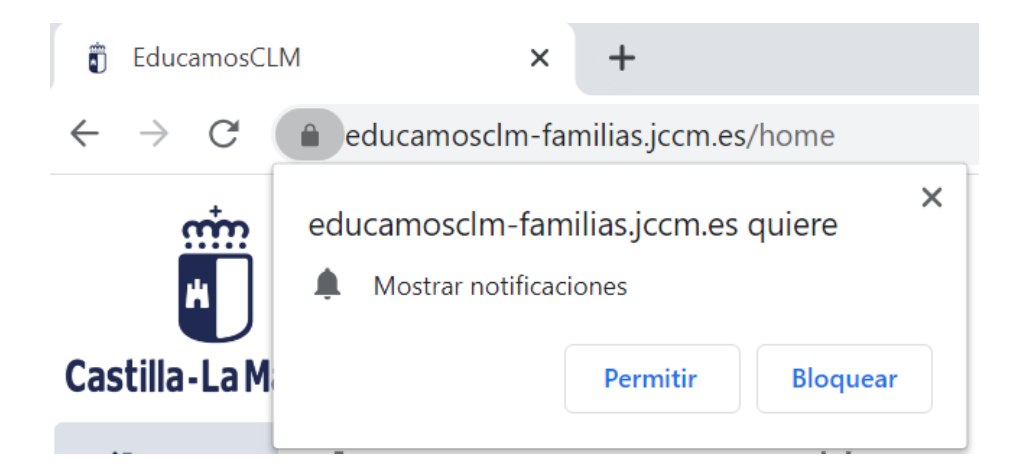

# **Microsoft Edge**

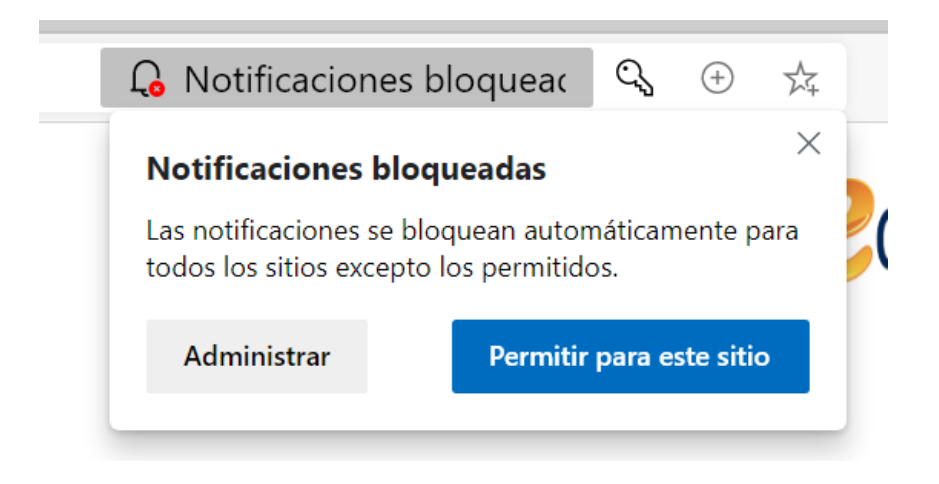

# **Firefox**

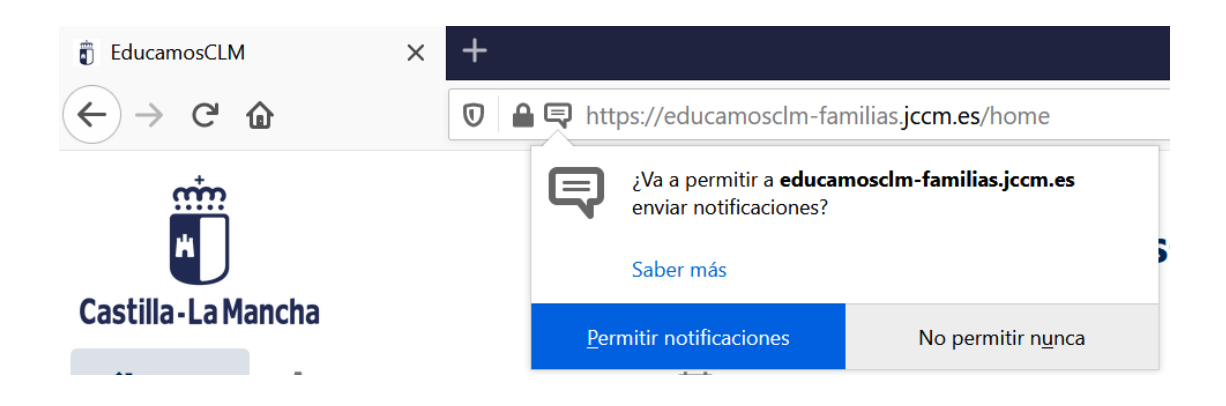

Si no es la primera vez que accede a la web podremos permitir las notificaciones mediante el icono del candado situado en la parte superior del navegador, justo al lado de la dirección url de la aplicación. Debemos dejar seleccionada la opción "Permitir" dentro del desplegable de opciones del apartado notificaciones.

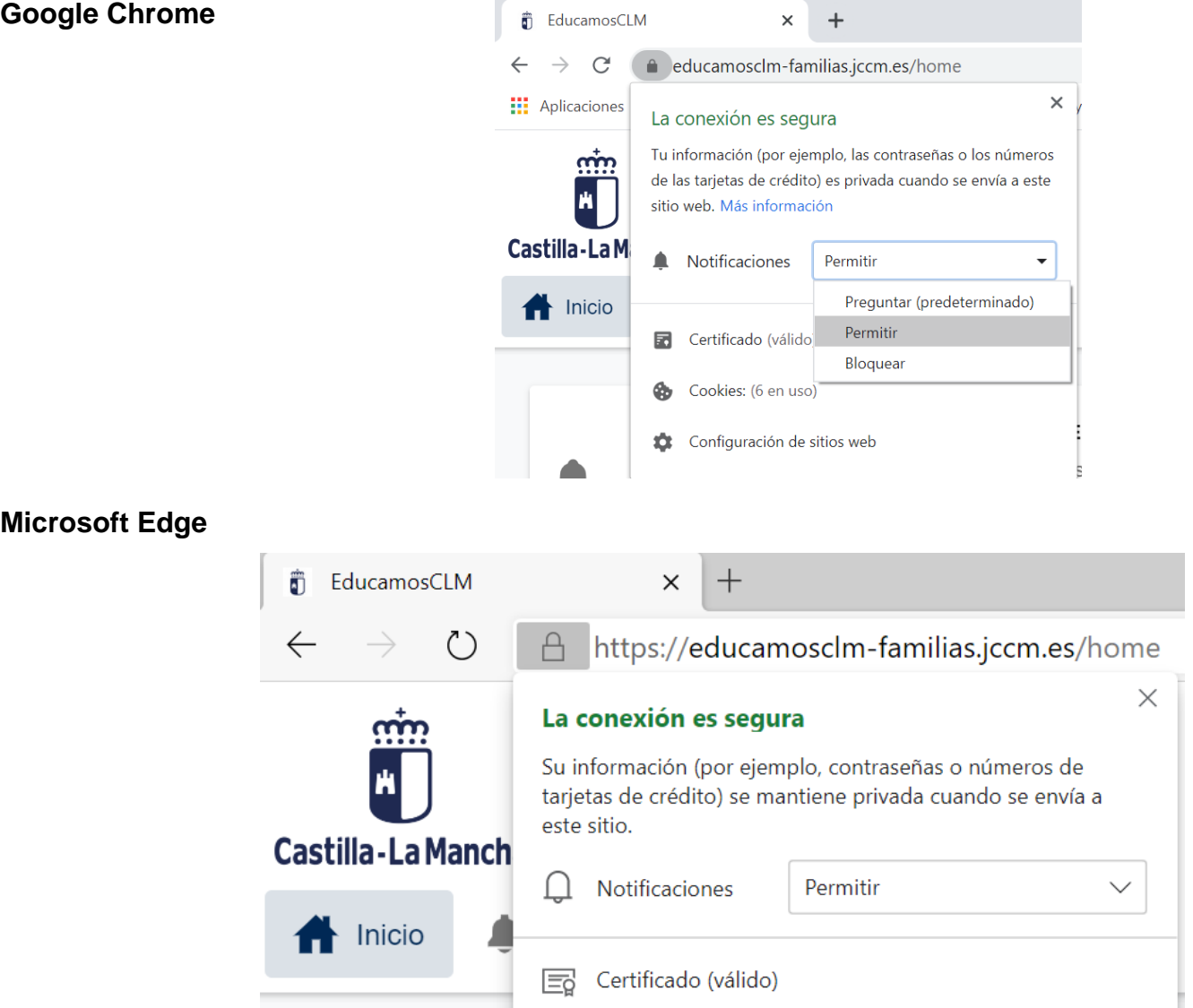

# **Firefox**

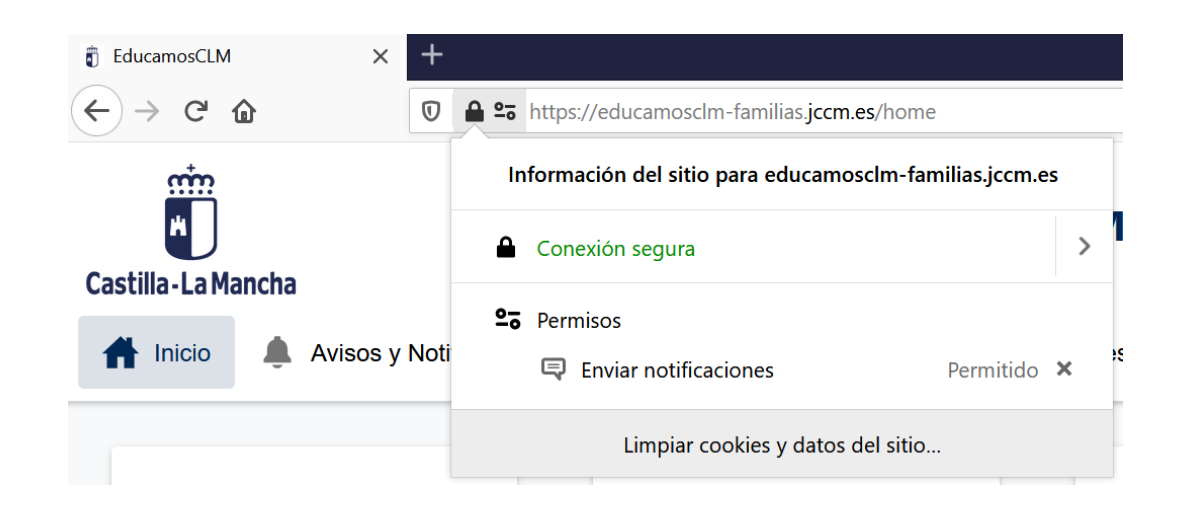

Una vez permitida la llegada de notificaciones a su navegador sólo debe dirigirse al apartado de "Usuario", una vez se despliegue el cuadro de opciones debe seleccionar el botón "Notificaciones" hasta que aparezca en verde el botón presionado.

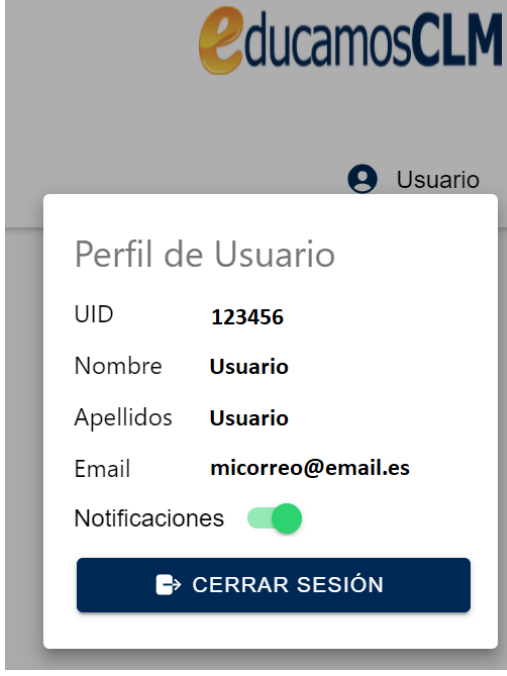

# **3.2 Notificaciones en móvil**

Al entrar en la web por primera vez el navegador debe desplegar un apartado donde le preguntará si desea permitir notificaciones entrantes de esta web, debemos darle a la opción de "Permitir" respectivamente en cada navegador. Si no es la primera vez que accede a la web podremos permitir las notificaciones mediante el icono del candado situado en la parte superior del navegador, justo al lado de la dirección url de la aplicación. Debemos entrar en el apartado "Configuración de sitios web" y dejar seleccionada la opción "Permitir" dentro del desplegable de opciones del apartado notificaciones.

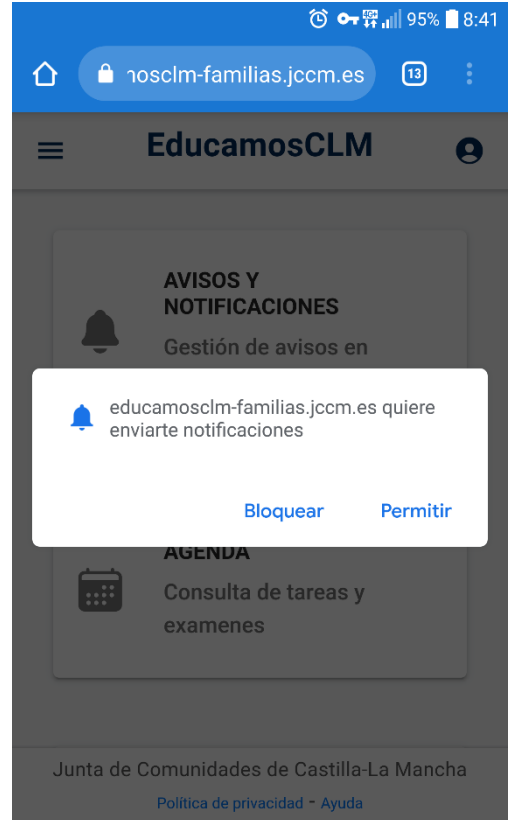

"Permitir" dentro del desplegable de opciones del apartado notificaciones.

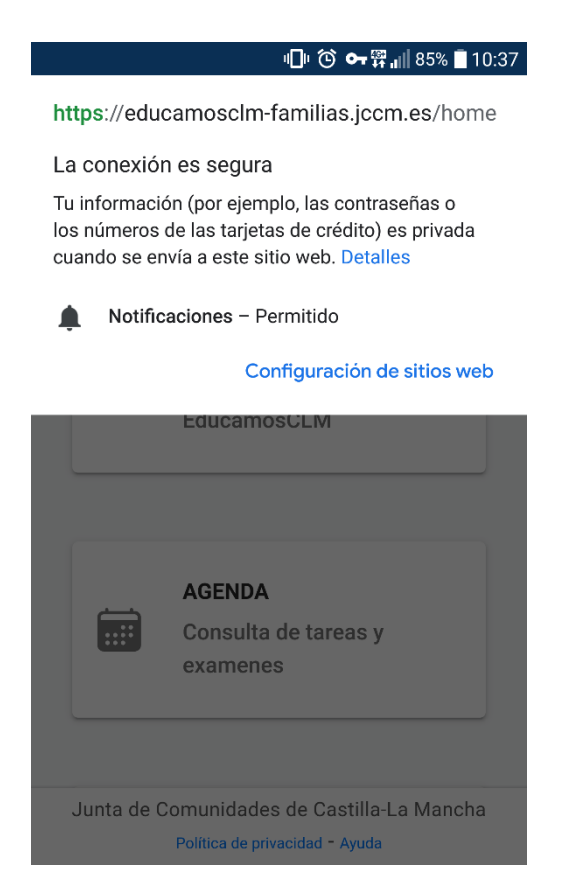

Una vez permitida la llegada de notificaciones a su navegador sólo debe dirigirse al apartado de "Usuario", una vez se despliegue el cuadro de opciones debe seleccionar el botón "Notificaciones" hasta que aparezca en verde el botón presionado.

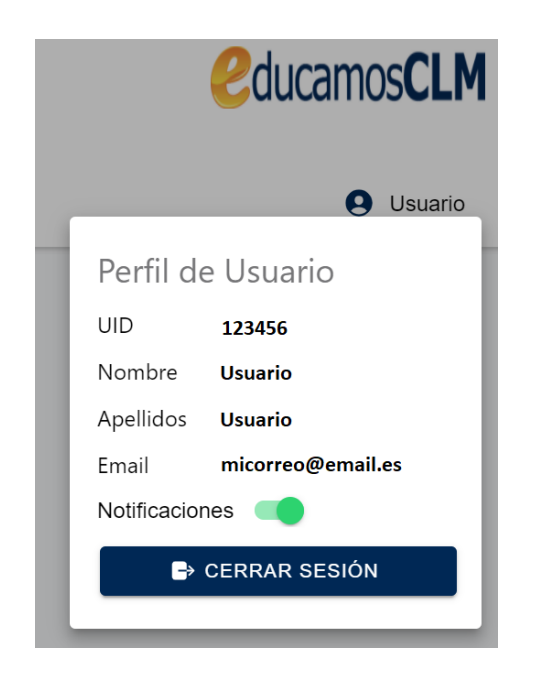

### **3.3 Notificaciones en MAC**

Para recibir notificaciones en MAC con su navegador Safari, deberá activarlas manualmente en el botón "Notificaciones" tras iniciar sesión en el sistema. A continuación, el navegador le solicitará permisos y deberá pulsar en el botón "Permitir".

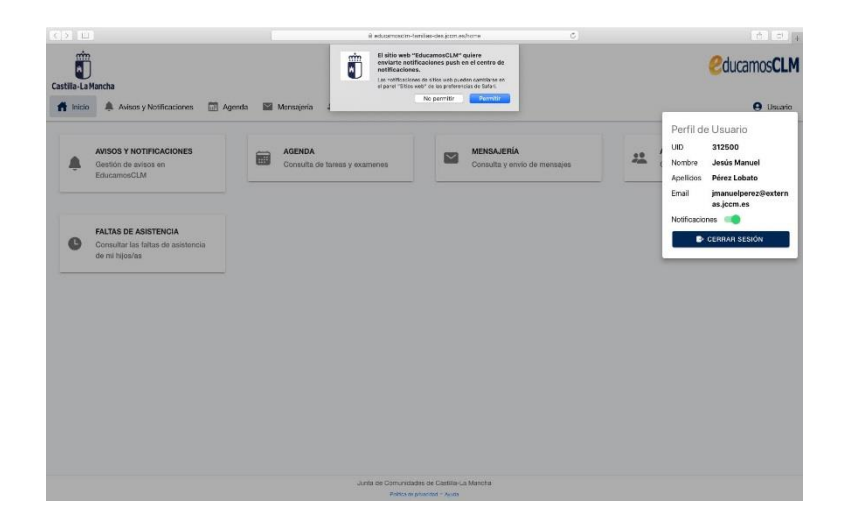

Podrá gestionar el control de sus notificaciones en su navegador Safari desde el menú "Preferencias", en la pestaña "Sitios web".

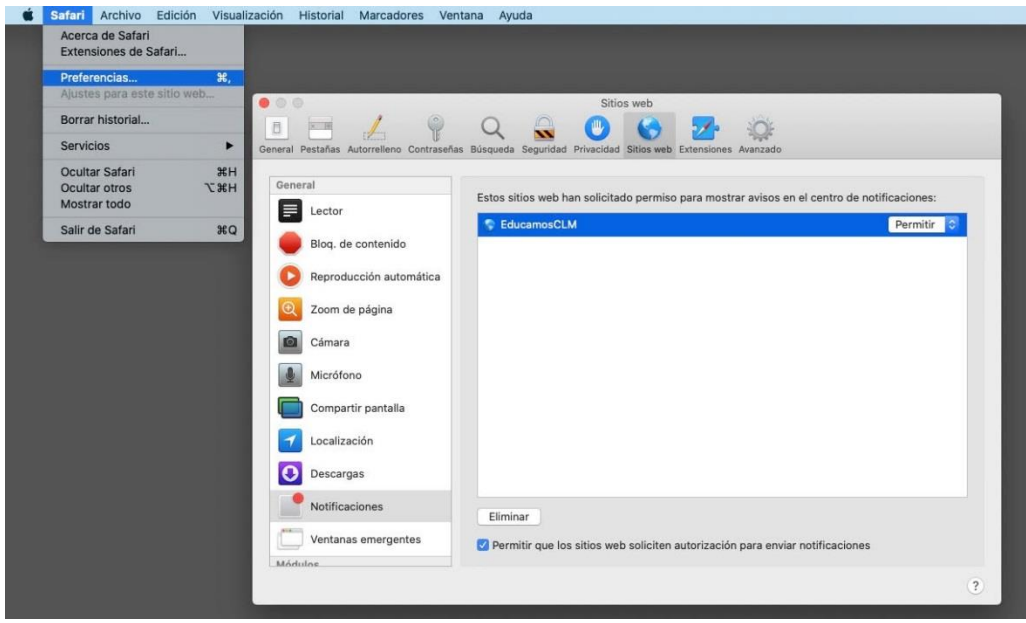